## **Deleting files**

Use the **Delete Files** action to delete files—for example, to delete Prinergy VPS files when a job is completed.

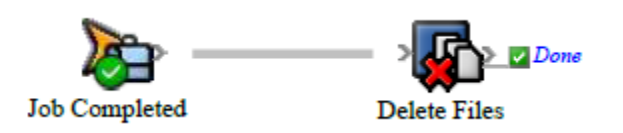

- 1. Open Rule Set Manager, and click **New Rule Set**.
- 2. On the **Events** tab, drag an event to the workspace. For example, in **Prinergy Events** > **Job Events** > **Job Changed Event** > **Job Status Changed**, drag **Job Completed** to the workspace.
- 3. On the **Actions** tab, in **System Actions**, drag **Delete Files** to the **Action** icon.
- 4. Double-click the line between the event and action, set the parameters, and then click **OK**. **Tip:** You can use wild card characters in the **File Path** parameter. For example, to delete all of a job's VPS files, on the **Event Properties** tab, expand **Job** > **Home**, select **Path Name**, and click **Add to List**. Click the **String** tab, type Proofs\\*.vps after the existing text, and click **OK**.
- 5. Save, close, and enable the rule set.